# Creating a Blog for Essential Computer Skills

The website Blogger allows you to have a free blog. You will create and modify your blog on blogger.com. Your blog will be viewed on blogspot.com. You need to set up an account before you create your blog site.

Normally, if you already have a Google account, say, from Gmail, you would use that. However, you will set up a Google account using your Trinity email.

You will receive an email and you will be required to click on a link to activate your account and verify your email address.

accounts-noreply@google.com Google Email Verification

Here is the link to Blogger: [www.blogger.com](http://www.blogger.com/)

First, take the quick tour.

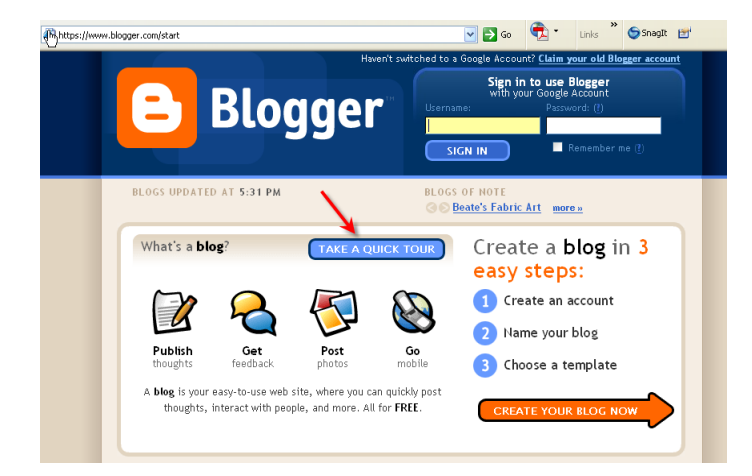

Continue the Tour and then Get started

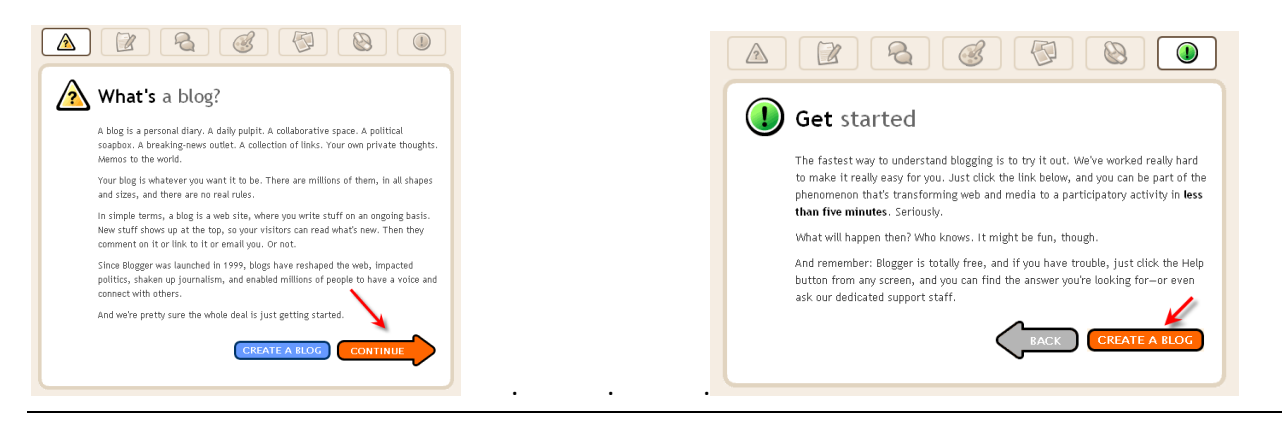

Create a Google Account using your Trinity email address. Choose a password that you can remember.

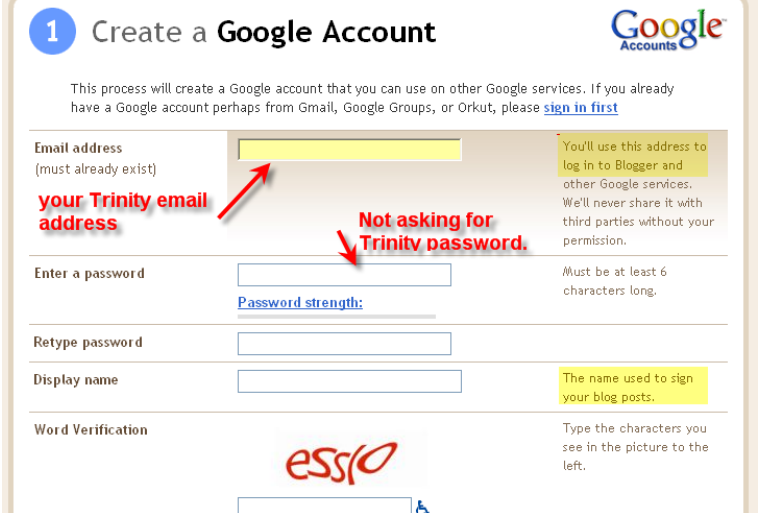

Name your blog, include CS 1300 in the title

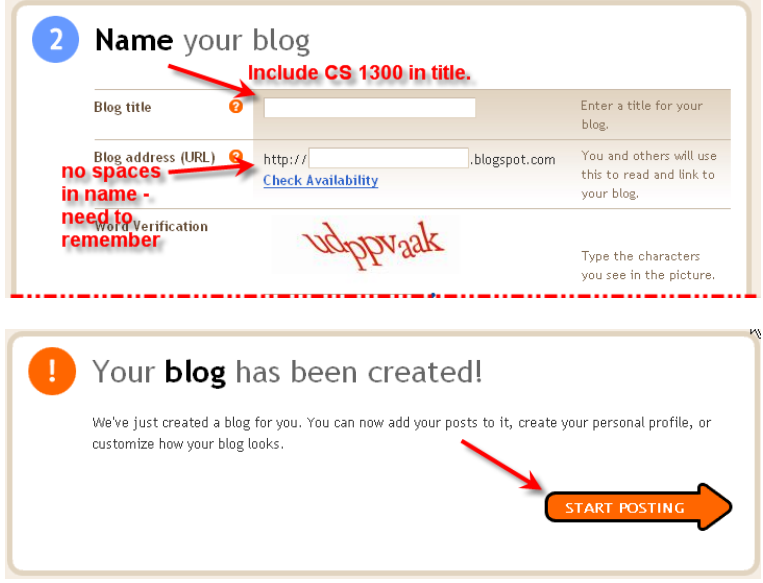

Template

# You are Ready to Start Posting, First Change a Few Settings CS 1300 Sample Blog

**View Blog** 

Edit Posts Moderate Comments Create

Settings

Posting

#### Title and Description of blog CS<sup>I</sup>1300 SAMPLE BLOG Save your settings. Posting Settings Template View Blog  $\begin{aligned} &\text{RDS ARCHIVI}\cr &\blacktriangledown_{2007(2)}\end{aligned}$ Send Post **Basic** Publishing Formatting Comments Archiving Site Feed Email Permissions  $\mathbb{R}$ Title CS 1300 Sample Blog Put a sentence or two explaining this blog is for your computer skills class. Description 500 Characters Max. Add your Blog to our NO<sup>V</sup> listings? A Public blog appears in your Blogger Profile. If you select "No" we will not show your blog anywhere on Blogger.com, but it will still be available on the Internet.

Click Comments . Only Registered Users can comment.

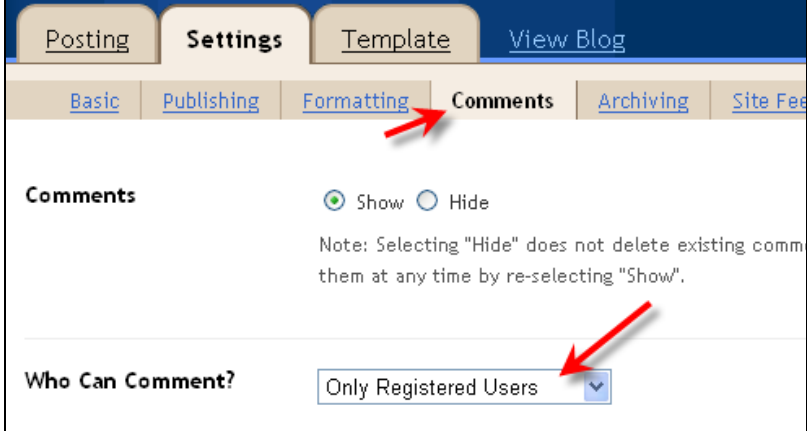

### Create Your First Post

# Click Posting Tab. Type in Title.

Click Compose tab and enter the post and Publish.

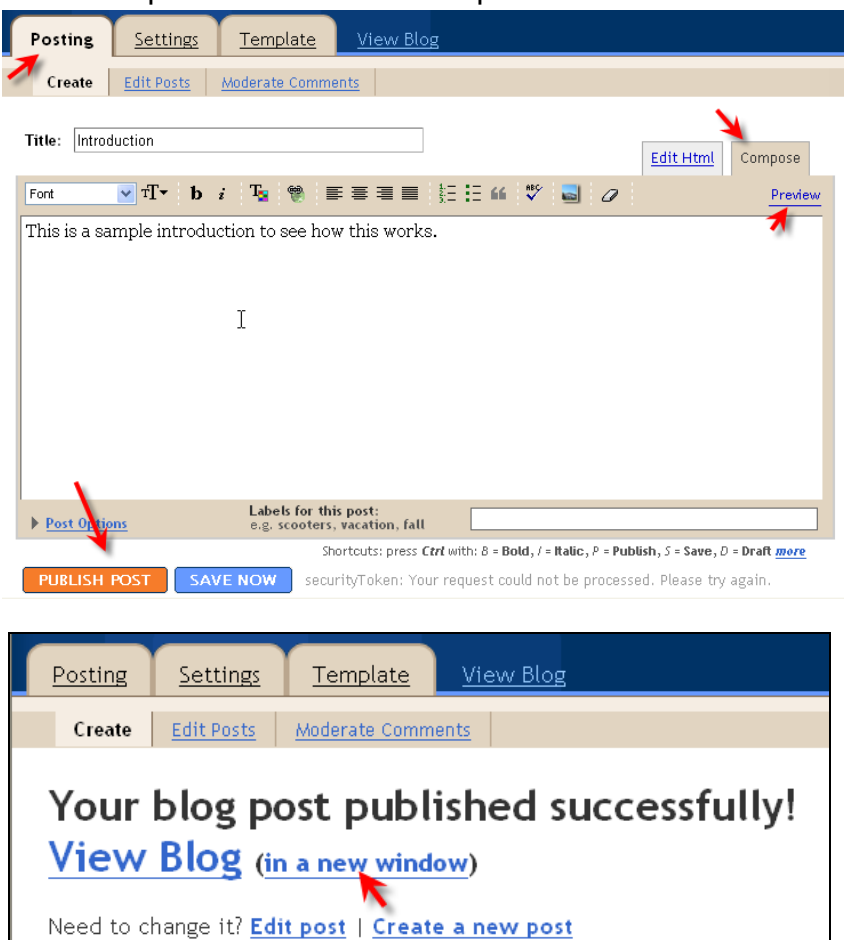

#### Congratulations! Make note of the blog url and sign out.

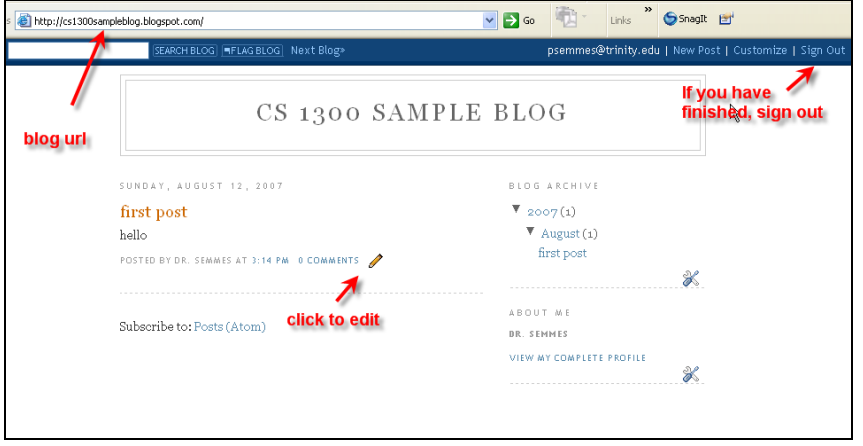

# To Sign Back In

Go to the Blogger Web site.

Your username is your Trinity email address.

The password is the one that goes with the Google Account.

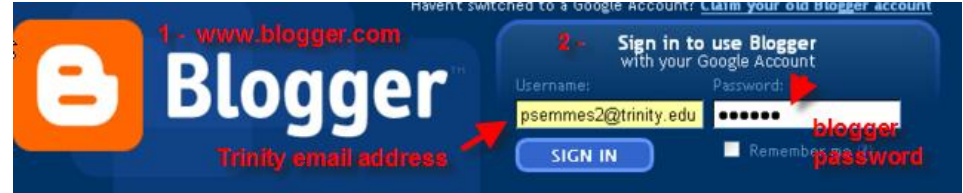

## Make your choice on the Dashboard.

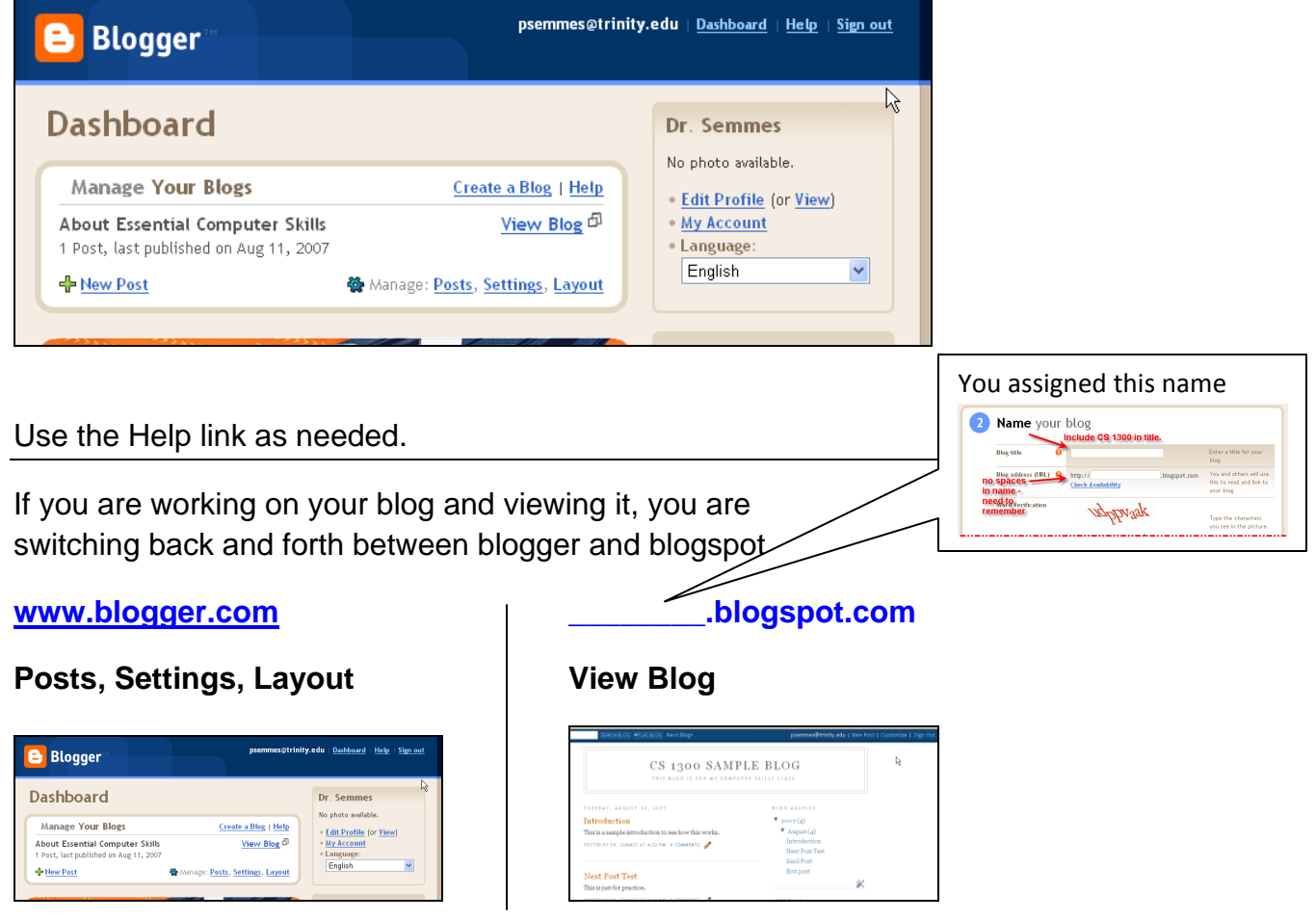

How do you go back and forth between [www.blogger.com](http://www.blogger.com/) and \_\_\_\_\_\_.blogspot.com ?